Cloudera Flow Management 2.1.7

# **Using Flow Library Registry Client**

**Date published: 2019-06-26 Date modified: 2024-06-03**

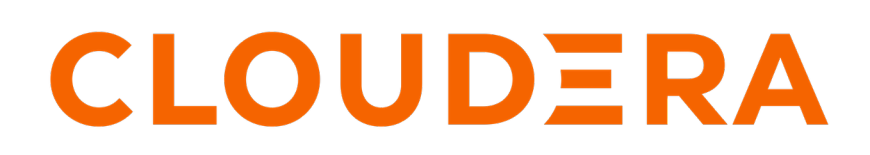

**<https://docs.cloudera.com/>**

## **Legal Notice**

© Cloudera Inc. 2024. All rights reserved.

The documentation is and contains Cloudera proprietary information protected by copyright and other intellectual property rights. No license under copyright or any other intellectual property right is granted herein.

Unless otherwise noted, scripts and sample code are licensed under the Apache License, Version 2.0.

Copyright information for Cloudera software may be found within the documentation accompanying each component in a particular release.

Cloudera software includes software from various open source or other third party projects, and may be released under the Apache Software License 2.0 ("ASLv2"), the Affero General Public License version 3 (AGPLv3), or other license terms. Other software included may be released under the terms of alternative open source licenses. Please review the license and notice files accompanying the software for additional licensing information.

Please visit the Cloudera software product page for more information on Cloudera software. For more information on Cloudera support services, please visit either the Support or Sales page. Feel free to contact us directly to discuss your specific needs.

Cloudera reserves the right to change any products at any time, and without notice. Cloudera assumes no responsibility nor liability arising from the use of products, except as expressly agreed to in writing by Cloudera.

Cloudera, Cloudera Altus, HUE, Impala, Cloudera Impala, and other Cloudera marks are registered or unregistered trademarks in the United States and other countries. All other trademarks are the property of their respective owners.

Disclaimer: EXCEPT AS EXPRESSLY PROVIDED IN A WRITTEN AGREEMENT WITH CLOUDERA, CLOUDERA DOES NOT MAKE NOR GIVE ANY REPRESENTATION, WARRANTY, NOR COVENANT OF ANY KIND, WHETHER EXPRESS OR IMPLIED, IN CONNECTION WITH CLOUDERA TECHNOLOGY OR RELATED SUPPORT PROVIDED IN CONNECTION THEREWITH. CLOUDERA DOES NOT WARRANT THAT CLOUDERA PRODUCTS NOR SOFTWARE WILL OPERATE UNINTERRUPTED NOR THAT IT WILL BE FREE FROM DEFECTS NOR ERRORS, THAT IT WILL PROTECT YOUR DATA FROM LOSS, CORRUPTION NOR UNAVAILABILITY, NOR THAT IT WILL MEET ALL OF CUSTOMER'S BUSINESS REQUIREMENTS. WITHOUT LIMITING THE FOREGOING, AND TO THE MAXIMUM EXTENT PERMITTED BY APPLICABLE LAW, CLOUDERA EXPRESSLY DISCLAIMS ANY AND ALL IMPLIED WARRANTIES, INCLUDING, BUT NOT LIMITED TO IMPLIED WARRANTIES OF MERCHANTABILITY, QUALITY, NON-INFRINGEMENT, TITLE, AND FITNESS FOR A PARTICULAR PURPOSE AND ANY REPRESENTATION, WARRANTY, OR COVENANT BASED ON COURSE OF DEALING OR USAGE IN TRADE.

## **Contents**

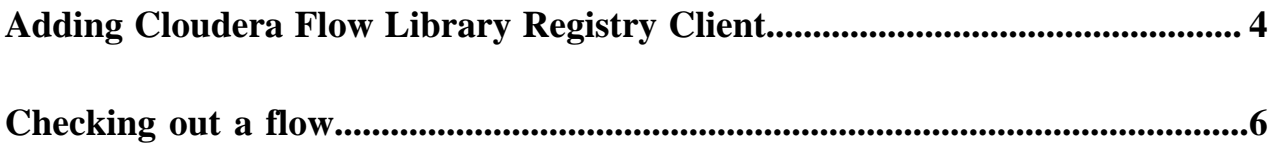

## <span id="page-3-0"></span>**Adding Cloudera Flow Library Registry Client**

The Cloudera Flow Library Registry Client provides access to to Cloudera's exclusive Flow Library. These predefined flows can help you swiftly deploy solutions tailored to your specific needs in a wide range of use cases. Learn how to configure the Registry Client and check out flows from the library.

#### **Procedure**

- **1.** Open the NiFi UI.
- **2.** Click the Global menu and select Controller Settings.

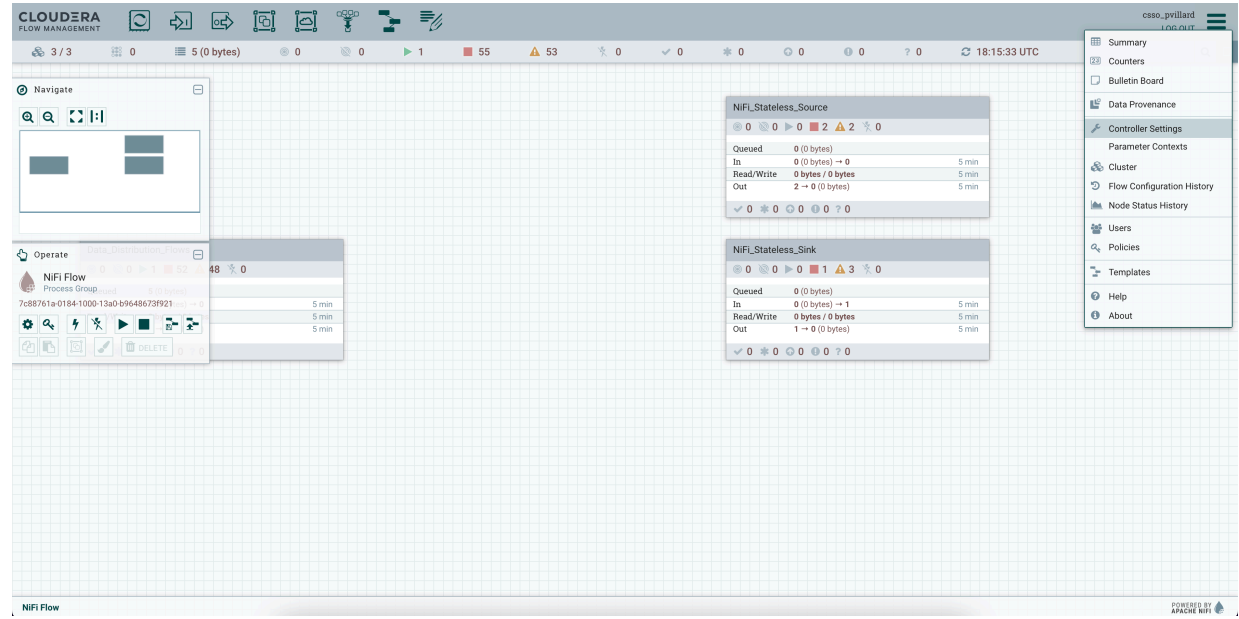

**3.** Switch to the Registry Clients tab.

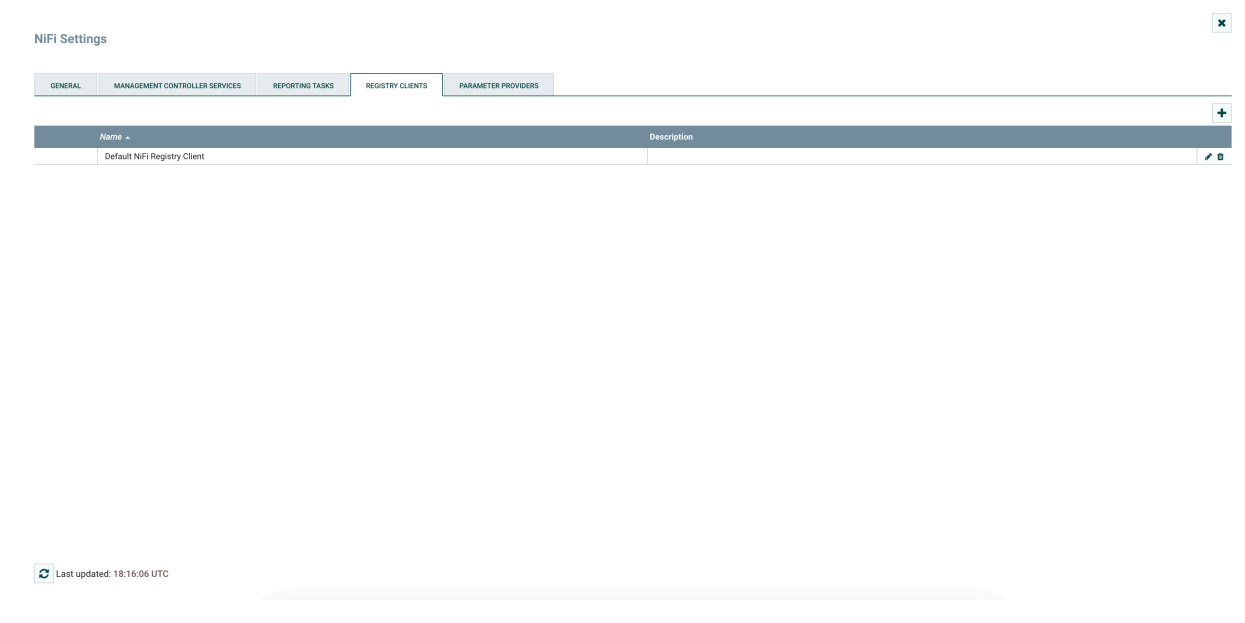

- **4.** Add a new client.
	- a) Select the type and give it a name.

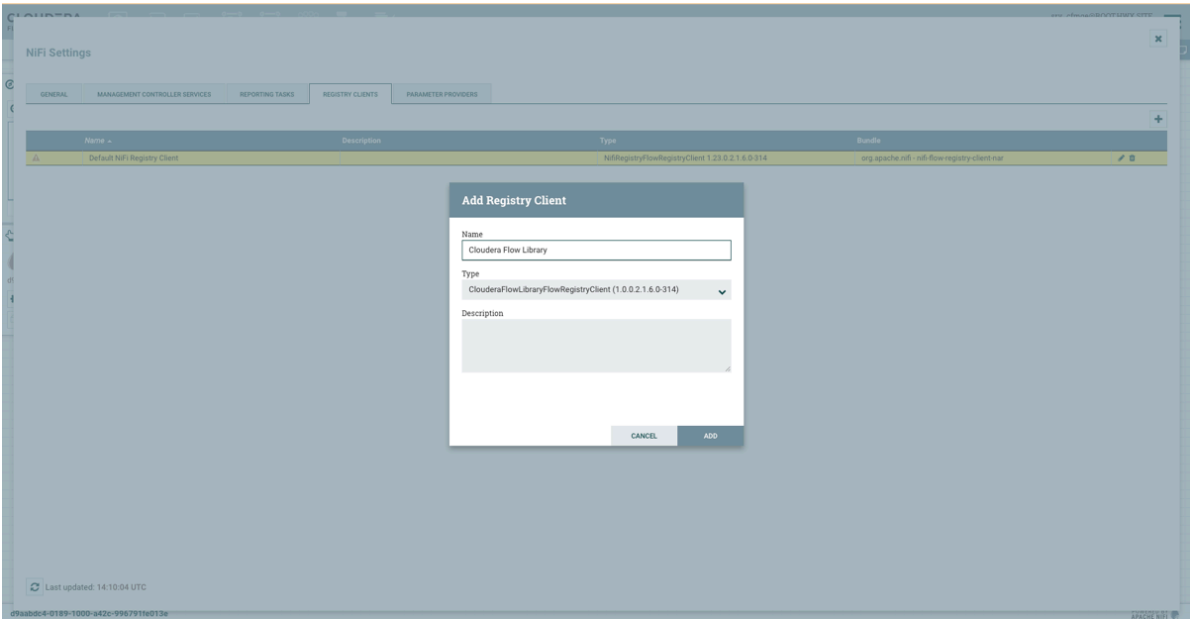

b) Configure the client.

You will have to create a StandardWebClientServiceProvider controller service and start it with its default configuration.

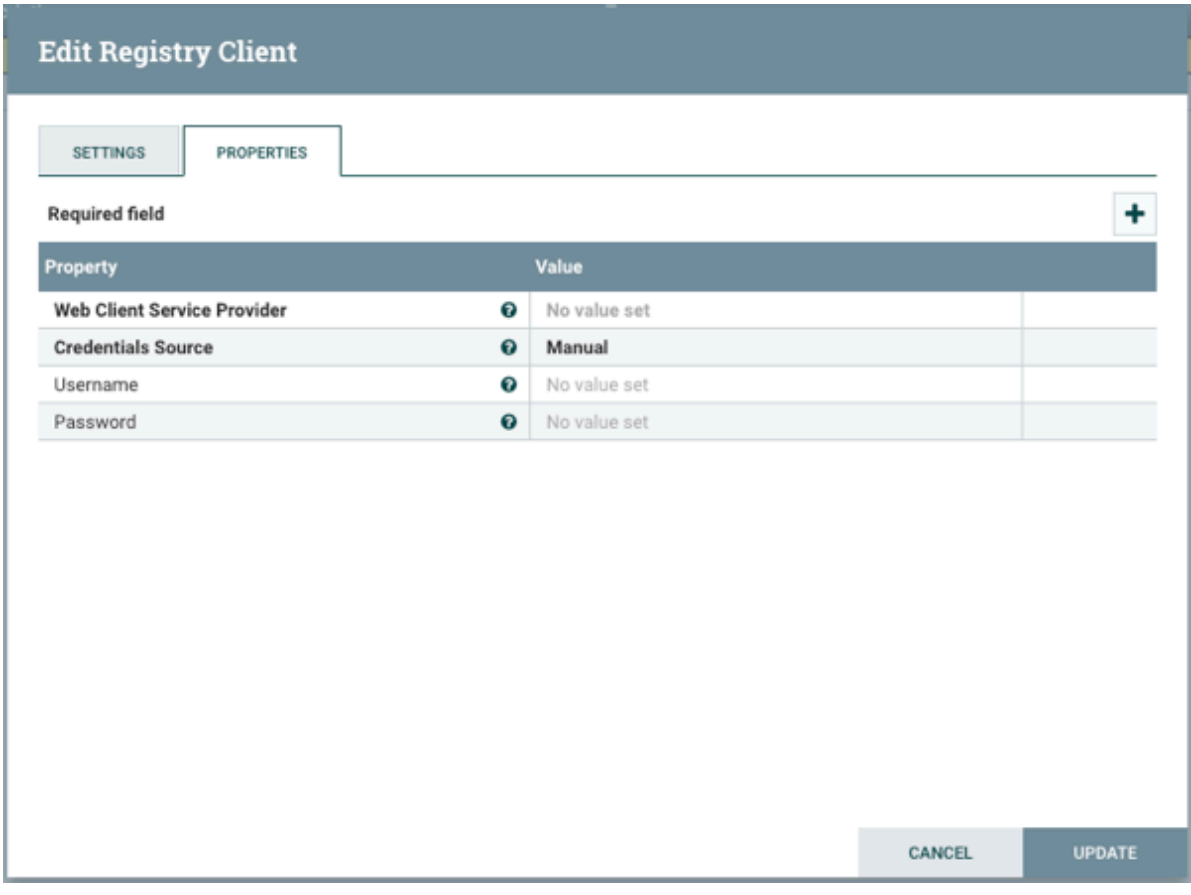

 $\color{red} \blacktriangleright$ 

**Note:** Keep Credentials Source as Manual. Username and Password are the Cloudera credentials that you are using to access the Cloudera binaries on archive.cloudera.com/p/

#### **What to do next**

You can now start using the new client to check out flows from the Cloudera Flow Library.

### <span id="page-5-0"></span>**Checking out a flow**

Learn how to check out a data flow from the Cloudera Flow Library.

#### **Procedure**

**1.** Drag and drop a process group onto the canvas and click Import from Registry.

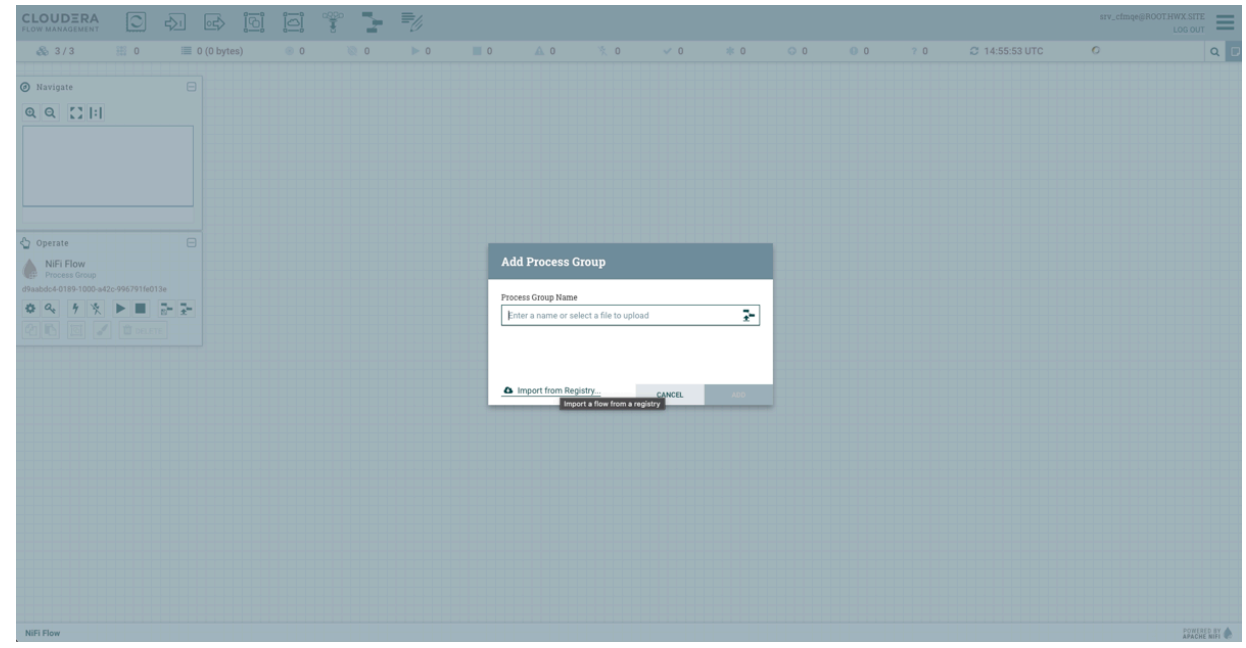

**2.** In the drop-down list, select the Registry Client configured to access the Flow Library.

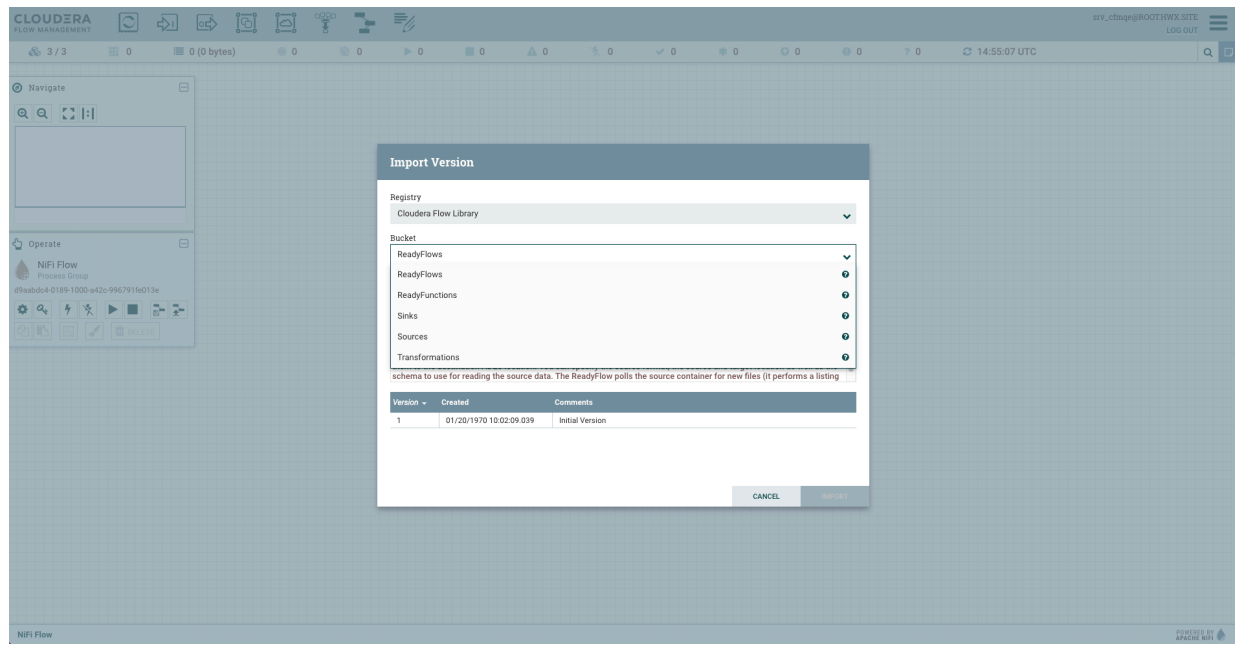

**3.** Select the desired bucket.

**Note:** All buckets are read-only and provide flows for different types of usages.  $\sim$ 

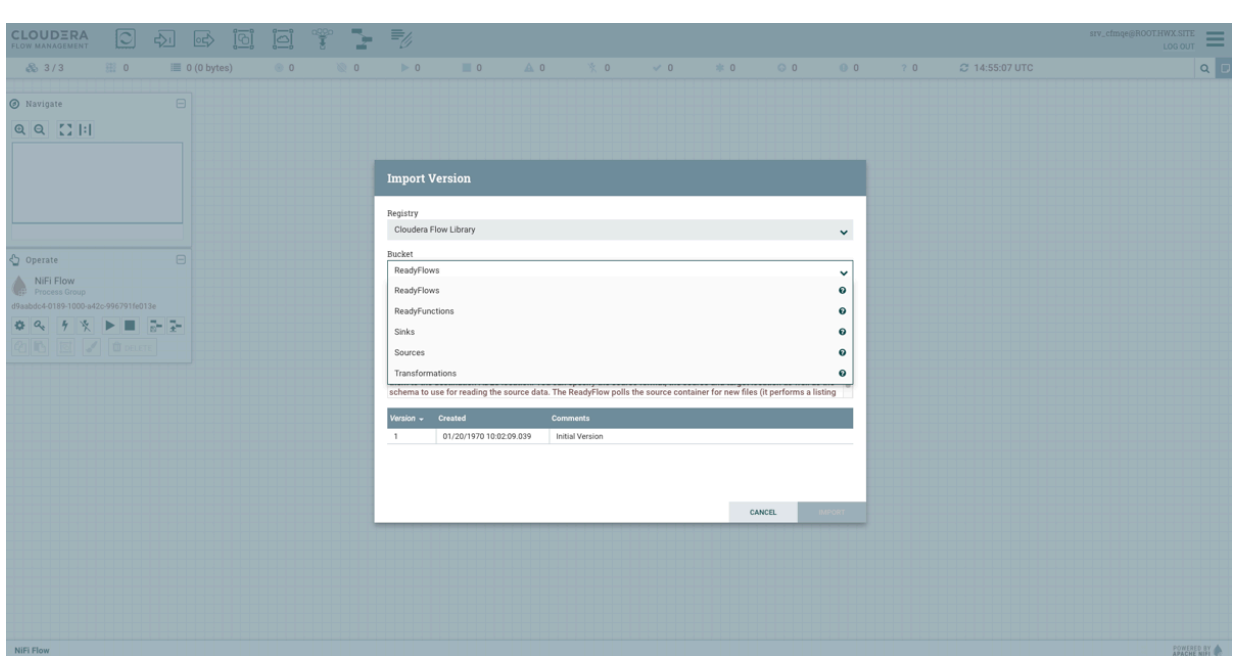

**4.** Select the flow that you want to check out in NiFi by clicking the selected version and then clicking Import.

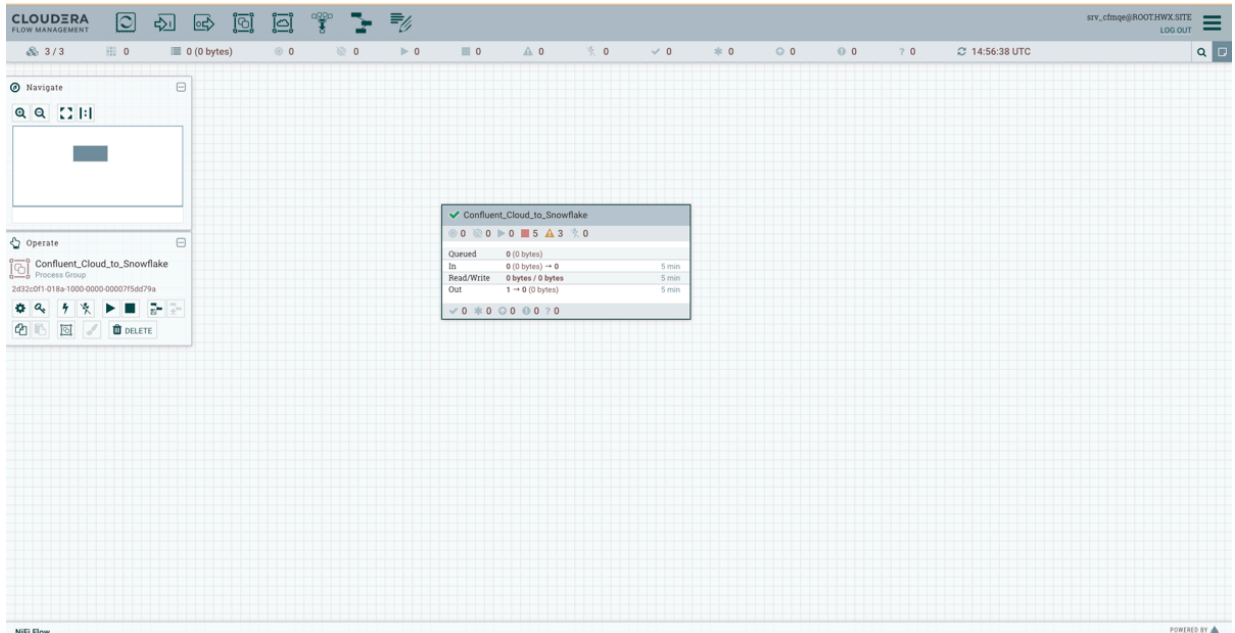

**5.** All flows stored in the Cloudera Flow Library are read-only so you are not able to change the original flow that you have checked out.

If you want to edit the flow, you can create your own version:

a) Right-click the process group, select Version and click Stop version control.

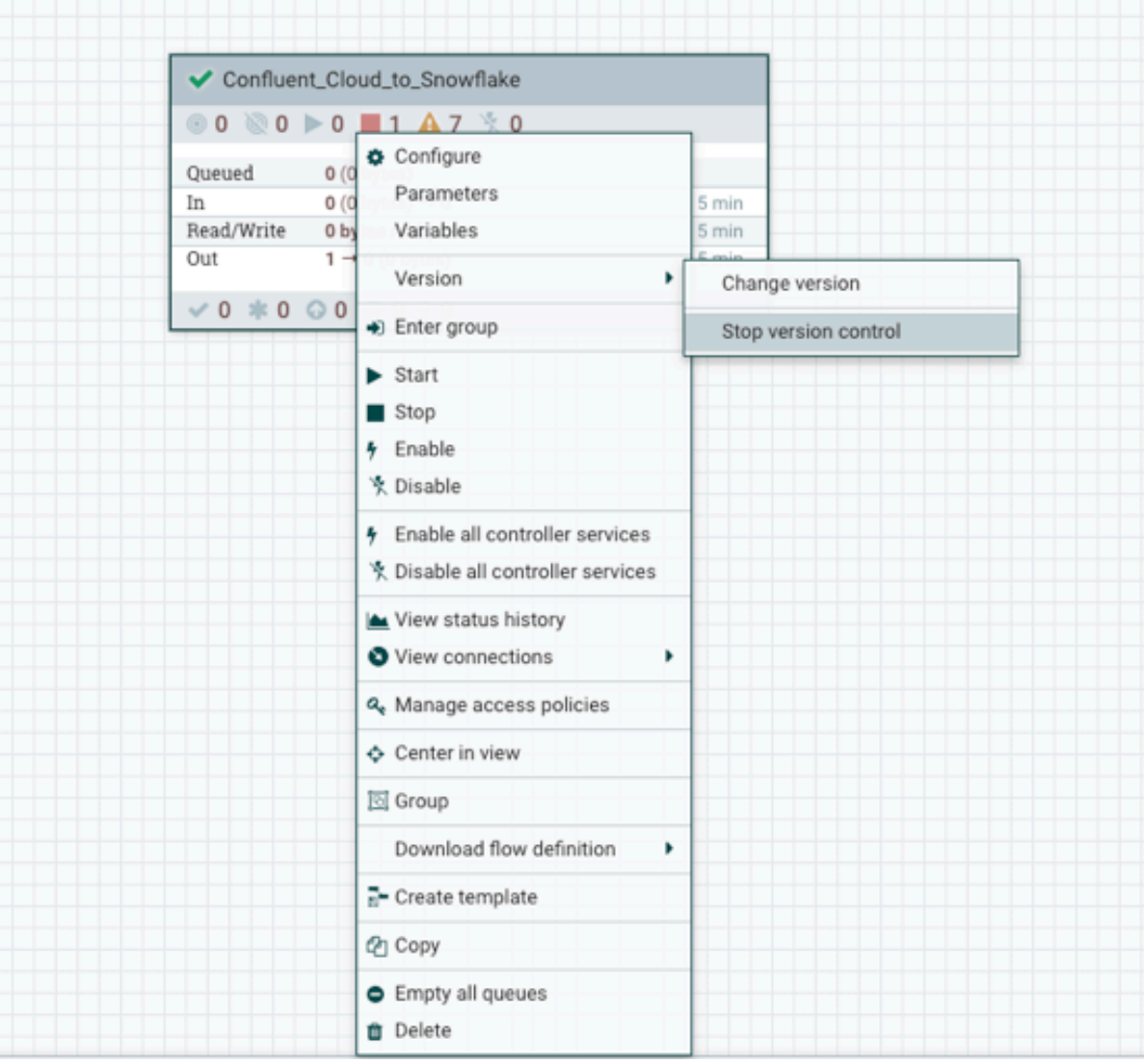

- b) Make the changes you want.
- c) Version your new flow as a custom flow using another Registry Client into another Registry (NiFi Registry or Cloudera DataFlow Catalog): right-click the process group, select Version, and click Start version control.